## 中信银行 · 网上银行银期签约流程丨银期转账

1. 登录中信银行网址:https://www.citicbank.com/,点击网银登录 →个人网上银行。

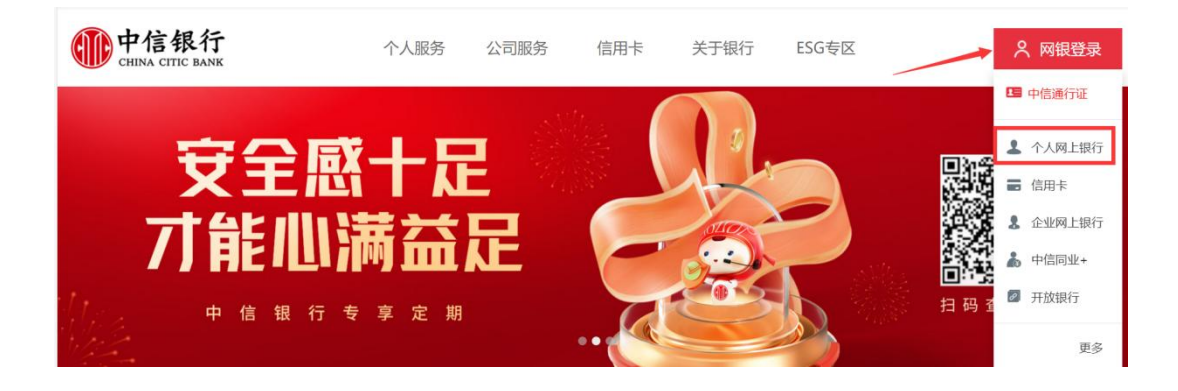

2. 登录后点击投资理财→银期转账→客户签约。

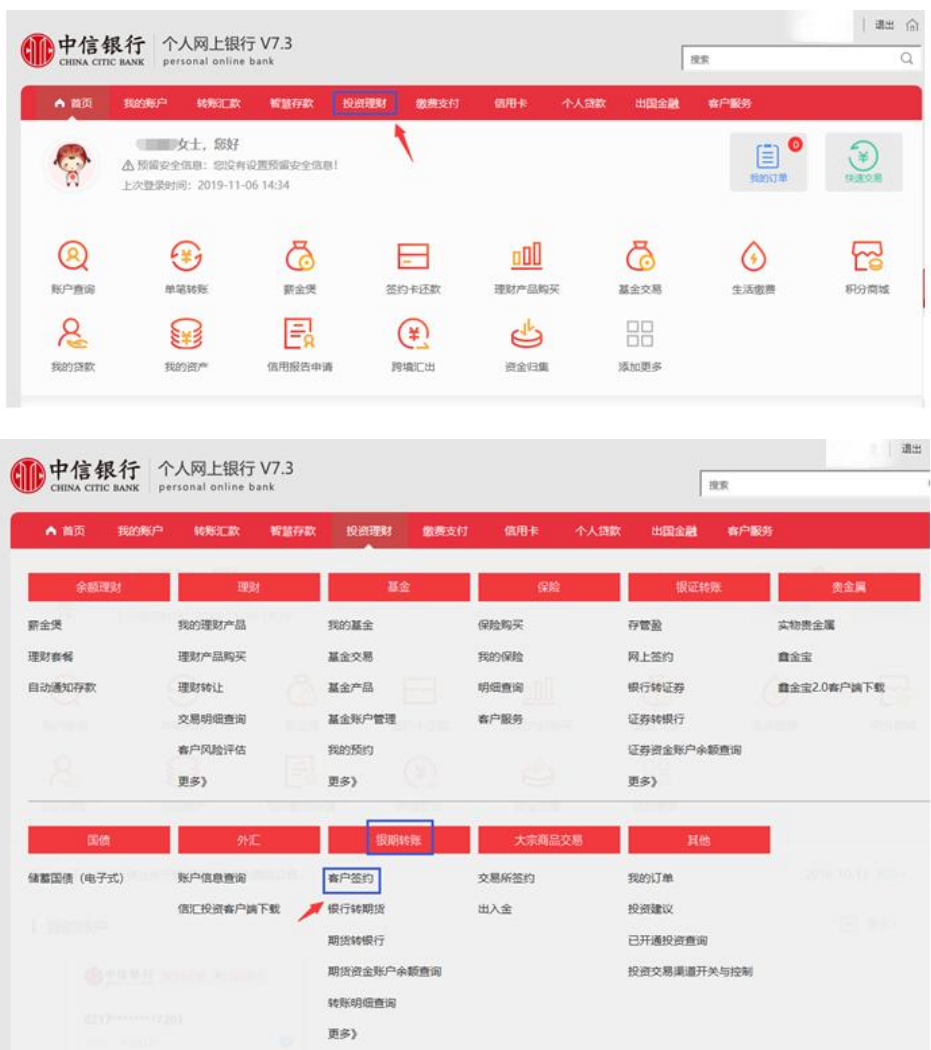

3. 阅读协议,勾选"本人已阅读",点击"同意"。

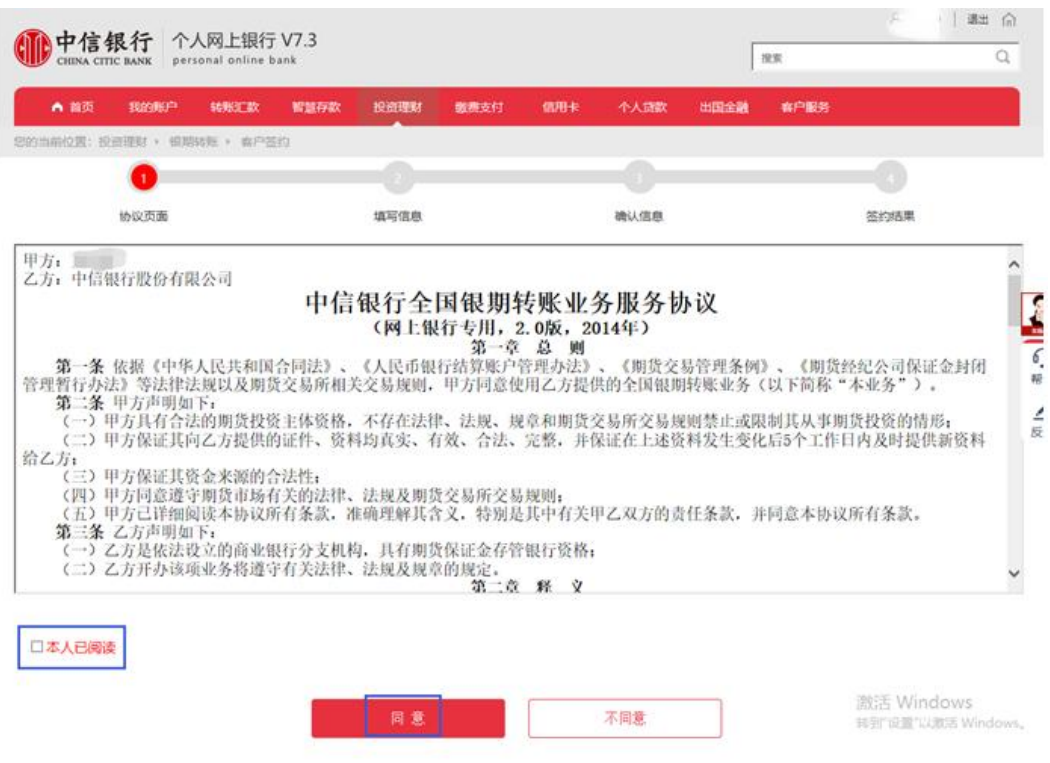

4. 填写信息,选择已在广州期货绑定的银行卡号,期货公司选择" 广州期货",填写期货资金账号,点击"提交"。

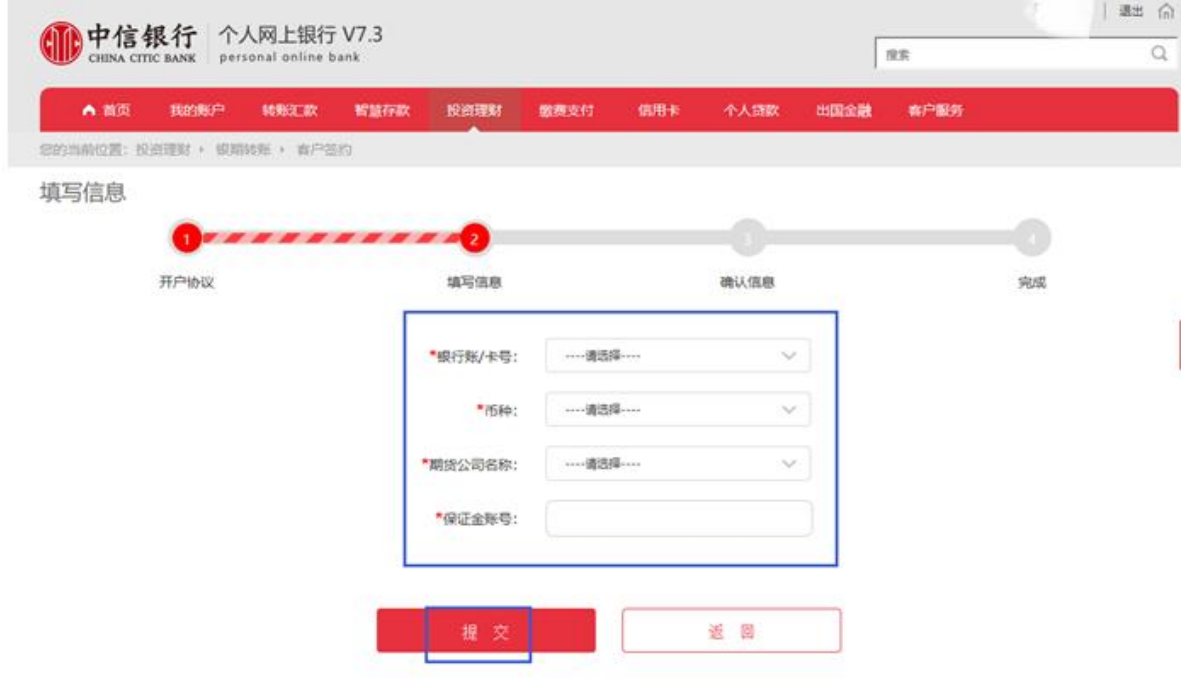

5. 确认信息,认证方式选择"USBkey验证",点击"确定"。

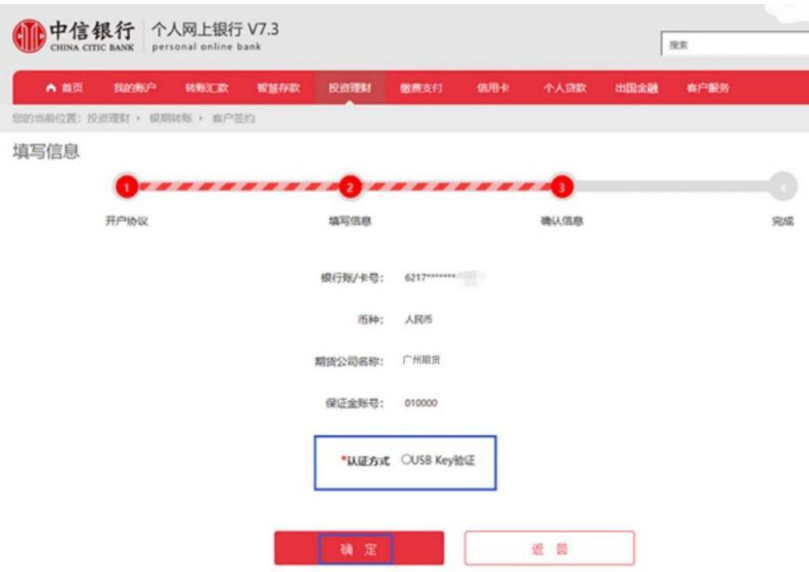

6. 保证金账号密码输入期货资金密码。

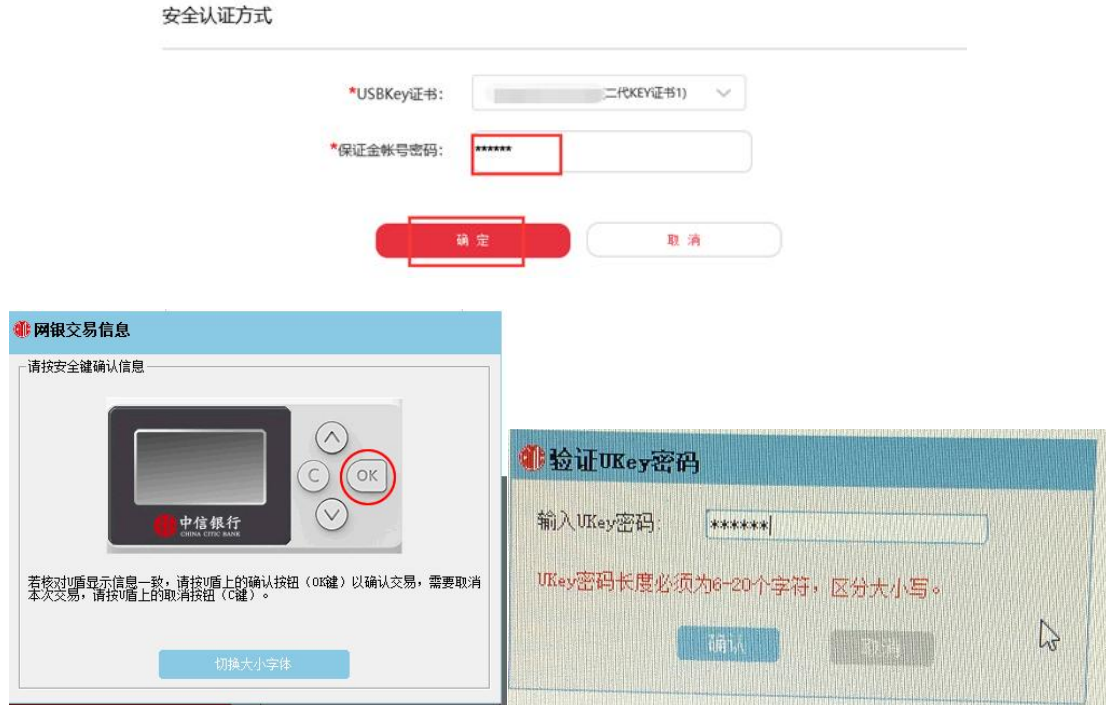

注:个人客户如选择银行柜台签约绑定业务需在所持有银行卡辖区内网点进行办理,如选择 网银签约则没有区域限制。